## **Adding Zoom to your Blackboard Ultra Course**

- 1. Launch the Blackboard Learn course that you wish to add Zoom into.
- 2. At the top of your Content area select the "+" sign and choose **Content Market**.

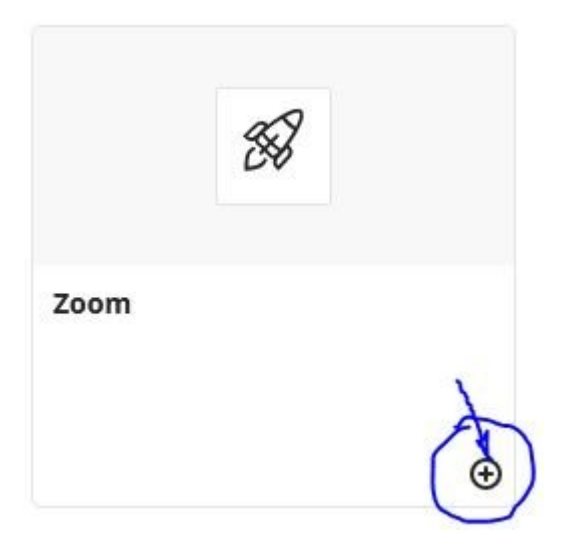

- 4. In Blackboard Ultra select the **Zoom Icon/Link.**
- 5. The Blackboard Ultra—Zoom Link opens. Select the **Schedule a New Meeting** button on the top right to schedule the time of your class.
- 6. Scroll through the options to setup the schedule for your course:
	- Make the meeting **Recurring** from the first day of classes to the last
	- In the **Security** area choose Passcode **OR** Waiting Room
	- **Mute** participants upon entry
	- **Record** the meeting automatically **In the cloud**

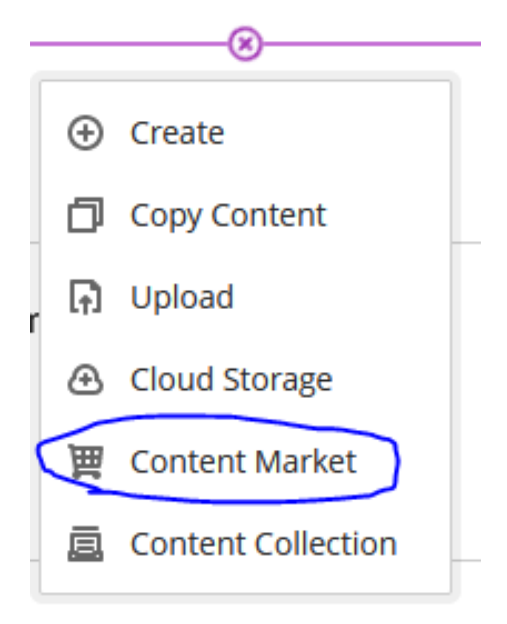

3. Scroll down ZOOM LTI and select the small "**+**" sign in the right hand corner.

## **Course Content**

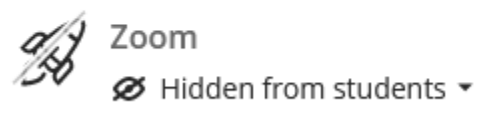

**Schedule a New Meeting** 

7. Once the Zoom schedule and settings are in place select the **SAVE button** at the bottom.

**Congratulations! The Zoom Link is now setup in Blackboard for your students.**

## **Instructors with Classroom Attendants**

If you have Classroom Attendants to assist in hybrid and multimodal classrooms.

1. Copy the **Join URL link**.

**Invite Attendees** 

Join URL: https://northerncollege.zoom.us/j/94410642696?pwd=T0JMRUFKMlgwYVpIN2dsK1hxVi83dz09

- 2. Send this link to your Classroom Attendant, cc'ing LEID and IT.
- 3. Paste the link in the shared [TEAMS Spreadsheet on the Tasks & Notes Tab.](https://mailnortherncon.sharepoint.com/:f:/s/ClassroomMonitors/EhiLDRNdlw5DkkWO44QJJVYBNh5hzefH2Y-3NEj_-cOzkg?e=8cdh6d)